# 1000 **TALENTOS** PARA EL DESARROLLO DIGITAL DE AMÉRICA LATINA Y EL CARIBE

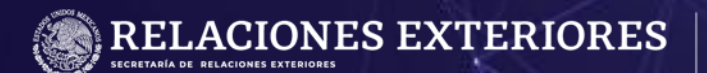

**SIGCA** 

MANUAL DE APLICACION PARA POSTULANTES MEXICANAS

**HUAWEI** 

## **Índice**

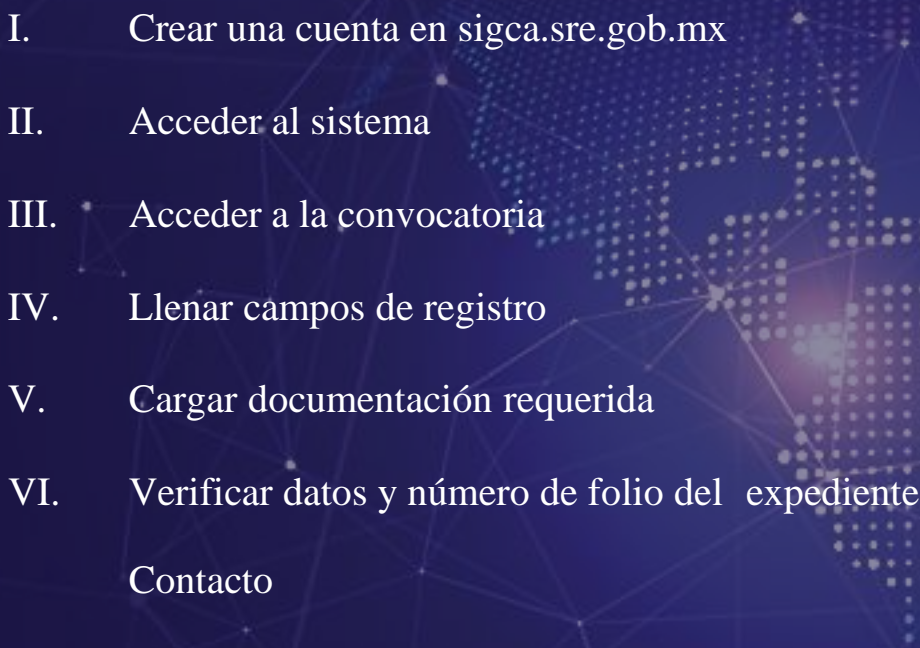

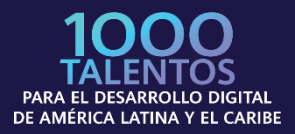

÷.

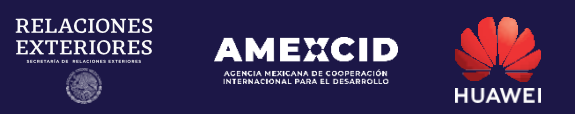

#### **Paso 1 Crear una cuenta en sigca.sre.gob.mx**

Deberá llenar todos los campos de acuerdo a lo requerido por el sistema.

IMPORTANTE: Deberá verificar que su correo electrónico se encuentre escrito correctamente ya que será utilizado para acceder al SIGCA como usuario y para recibir notificaciones sobre su postulación.

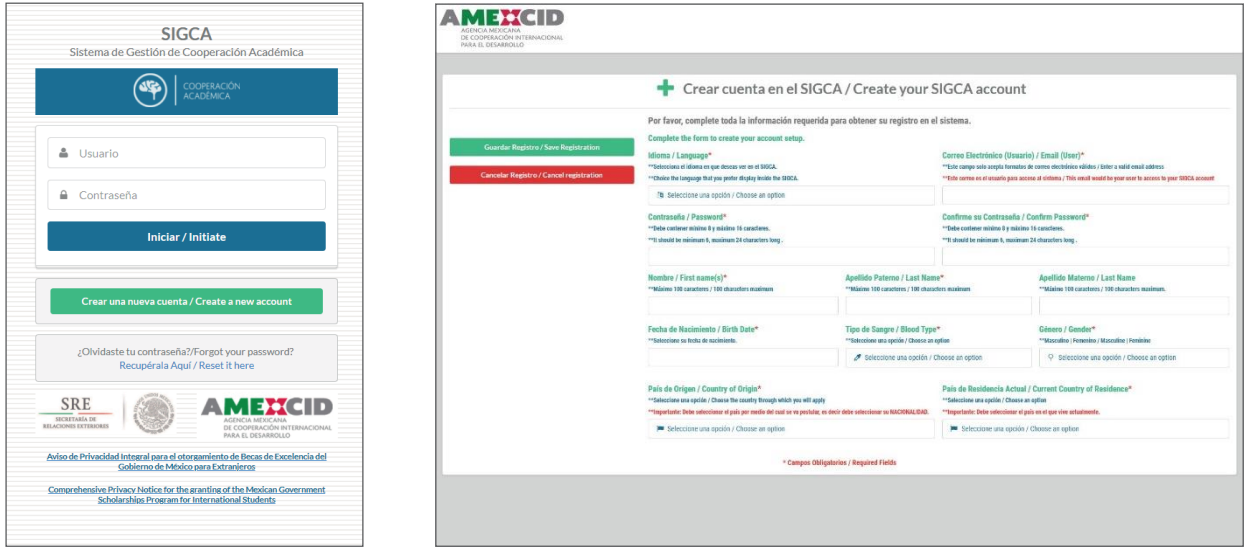

#### **Paso 2 Acceder al sistema**

Deberá ingresar en la casilla de usuario el correo electrónico que registró en el paso anterior y su contraseña, posteriormente dar click en el botón "Iniciar".

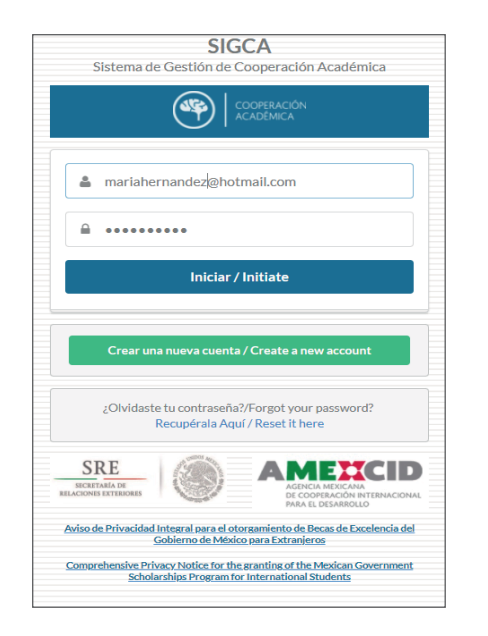

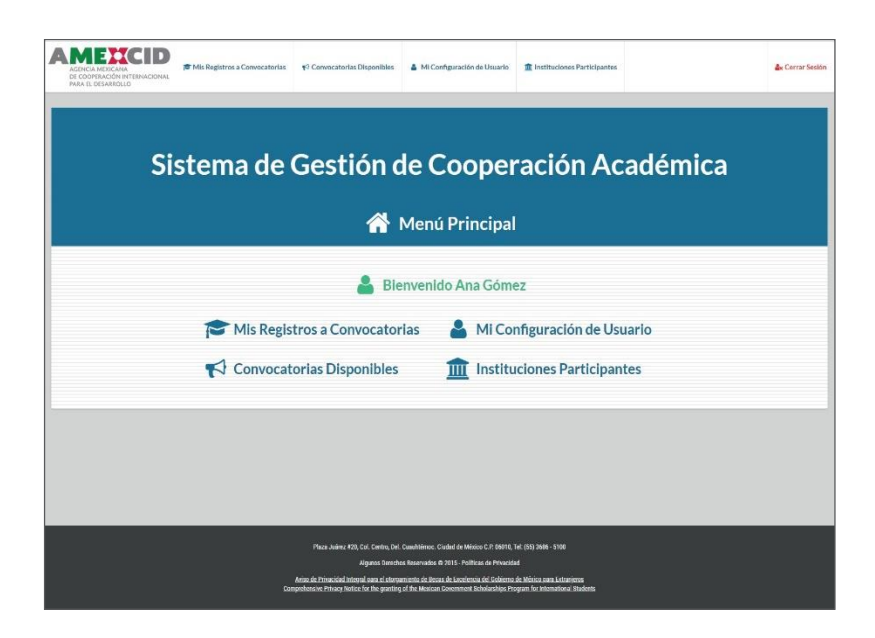

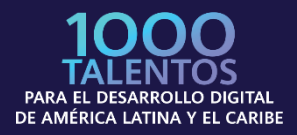

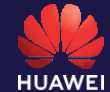

#### **Paso 3 Acceder a la convocatoria**

Es necesario hacer click en la opción "Convocatorias disponibles" para desplegar las opciones, elija "HUAWEI-SRE 1,000 Talentos para el Desarrollo Digital de América Latina y El Caribe MÉXICO" yhaga click en la opción "Registrarse" en la columna de acciones.

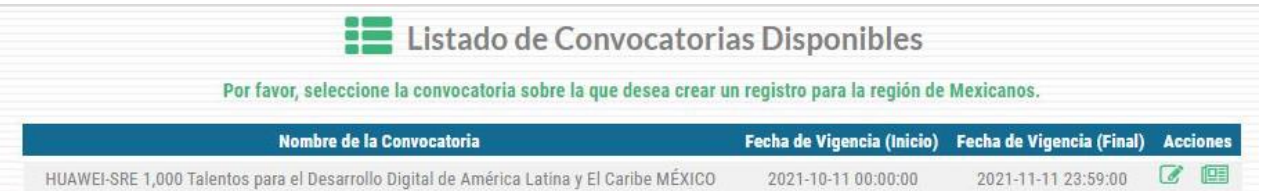

#### **Paso 4 Llenar campos de registro**

 $\overline{1}$ 

Al ingresar a la convocatoria se mostrará un menú desplegable del cual se llenarán únicamente los campos obligatorios (indicados con asterisco rojo) así como los rubros descritos a continuación.

#### **Datos personales:**

Nombre(s), Apellido Paterno, Apellido Materno, Fecha de Nacimiento, Tipo de Sangre, Género, Estado Civil, Teléfono (con marcaje internacional), Correo electrónico (Usuario), País de origen y País de Residencia Actual (indicar el país de origen).

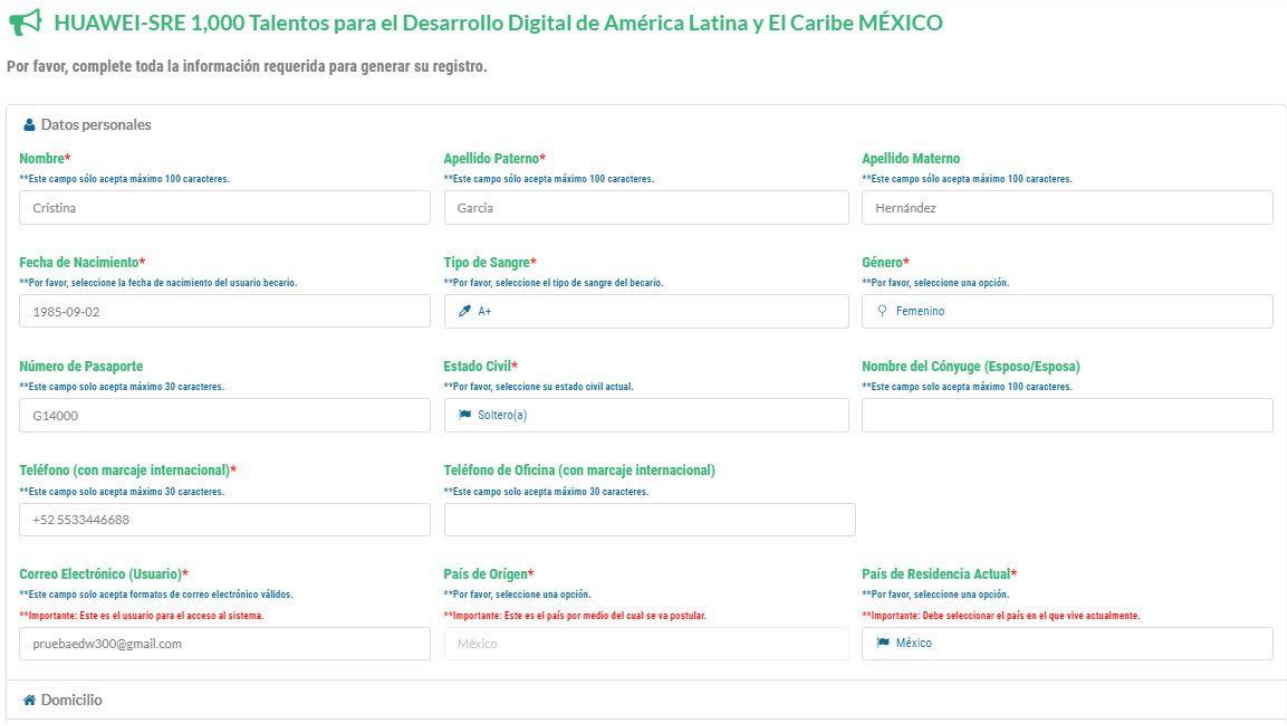

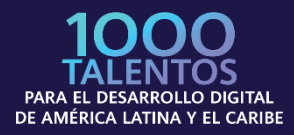

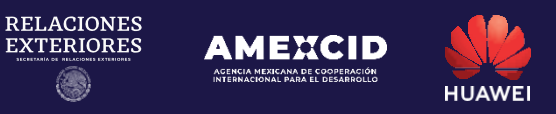

#### **Domicilio:**

Calle, Número Exterior, Ciudad/Municipio, Estado/Provincia y Código postal.

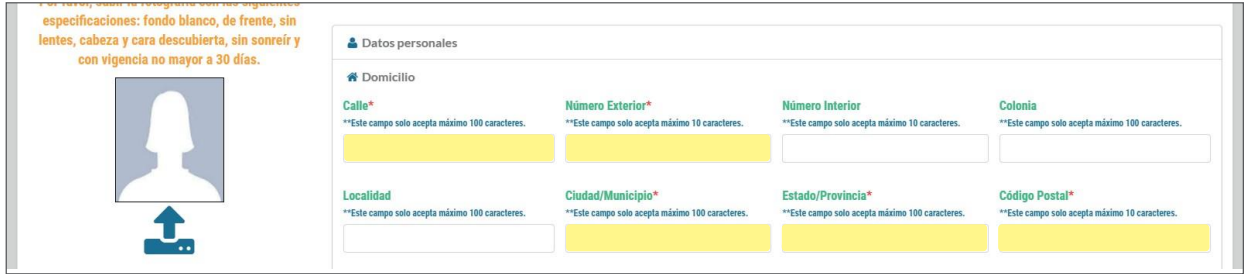

#### **Datos generales para registro de la convocatoria:**

Para los siguientes rubros deberá indicar lo siguiente:

País al que desea aplicar: México Nombre de la Institución mexicana: HUAWEI - SRE Nombre del Programa de Origen: HUAWEI - SRE Nombre de la Institución de Destino: HUAWEI - SRE Nombre del Programa Receptor: HUAWEI - SRE Promedio Actual: El que corresponda a su caso Periodo específico de solicitud de beca (Fecha inicial): 11 de octubre de 2021 Periodo específico de solicitud de beca (Fecha final): 11 de noviembre de 2021 Lengua Materna: La que corresponda a su caso

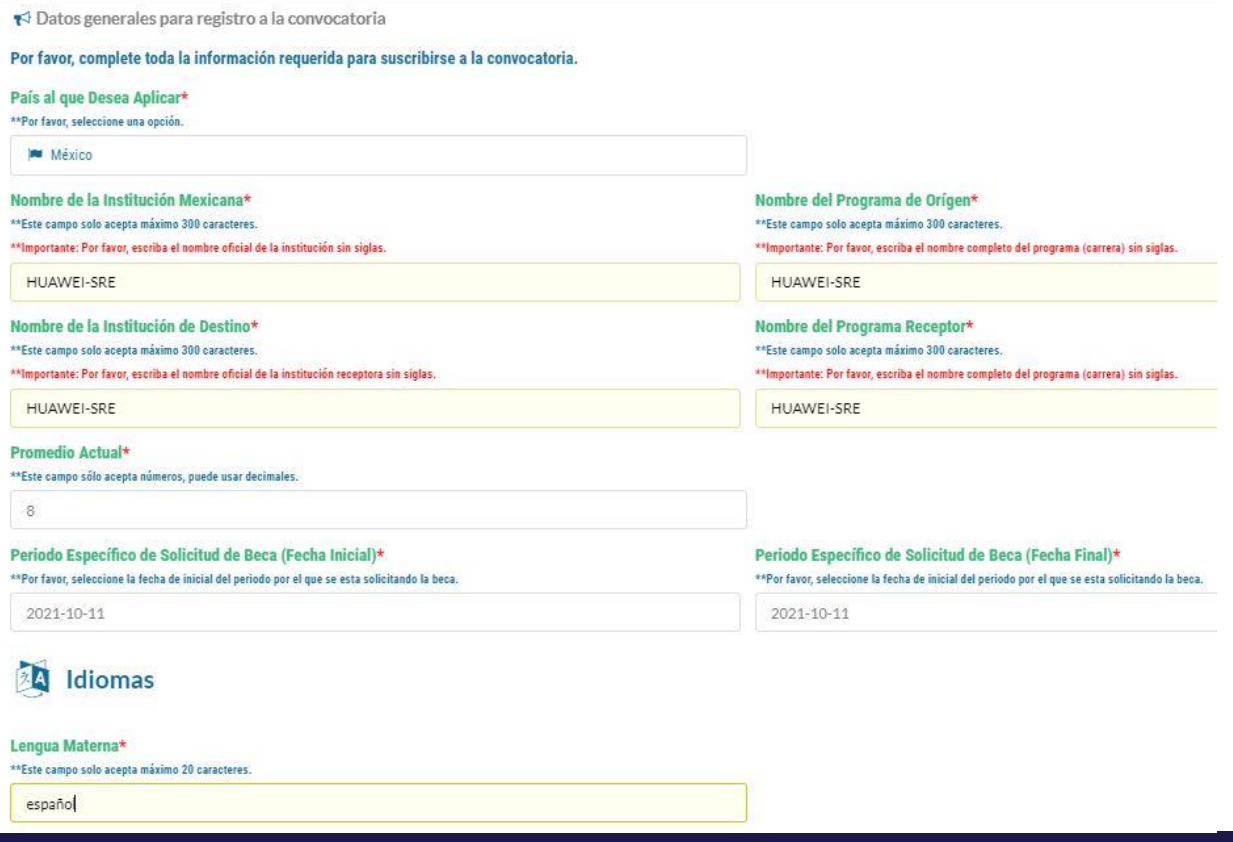

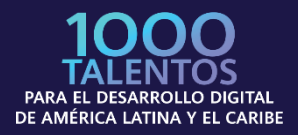

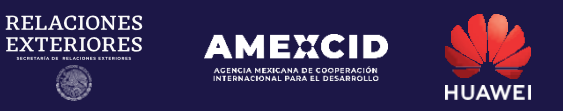

#### **Persona a contactar en caso de emergencia**

Persona a la que se le debe notificar, Parentesco con el Contacto, País del Contacto, Correo Electrónico y Teléfono.

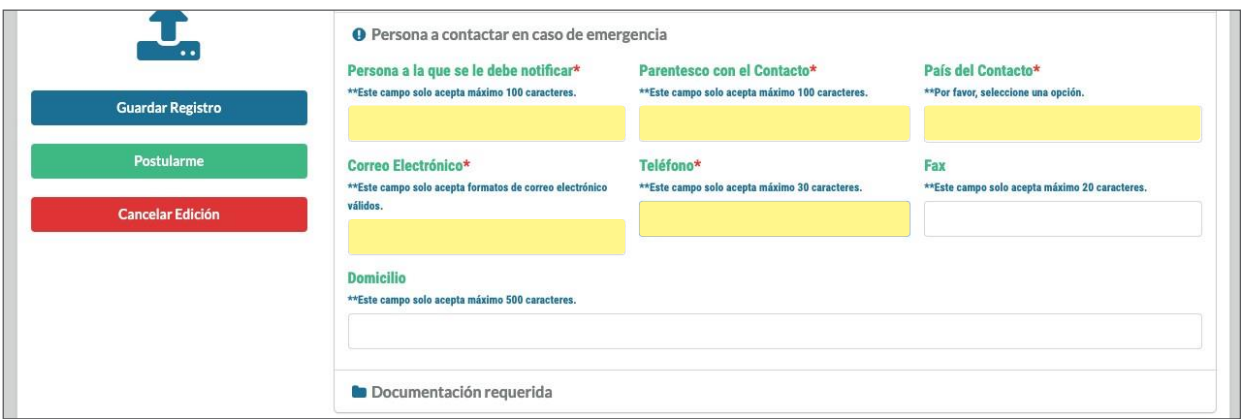

**IMPORTANTE:** No deberá llenar los rubros **Actividades docentes de** Đ **investigación, Publicaciones recientes, Distinciones, Premios y Becas ni Información laboral.**

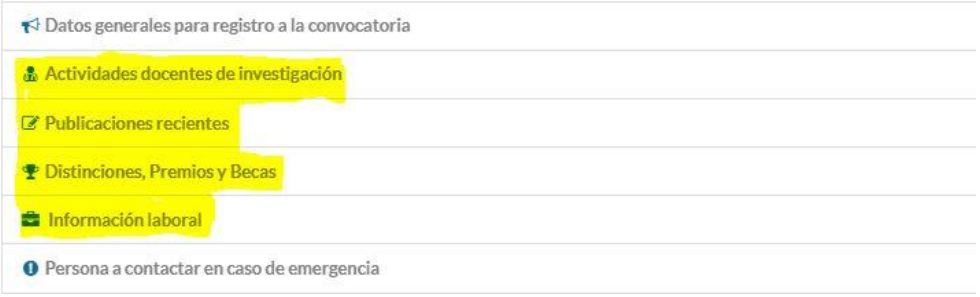

#### **Paso 5 Cargar documentación requerida**

Deberá desplegar en el menú la opción "Documentación requerida" y dando click en el botón "Subir" se mostrará una ventana para que pueda cargar el archivo correspondiente (en formato PDF), en cuanto se haya subido se mostrará el ícono azul de bajo de la columna "Cargado", indicando que sus documentos se han subido.

En la columna izquierda de la pantalla, se encuentra un botón para cargar una fotografía (tipo pasaporte) con las siguientes características: Fondo blanco, mostrando un plano del rostro completo de frente, sin lentes, cabeza y cara descubierta, sin sonreír y con vigencia no mayor a 30 días.

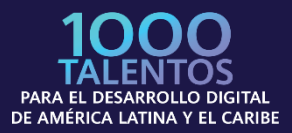

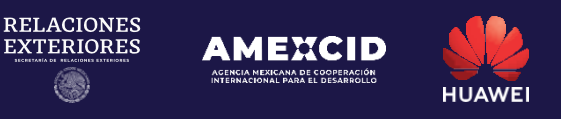

IMPORTANTE: (Verificar que el peso máximo de sus archivos no excede 1.8 MB por archivo) Verificar que el resto de los documentos se encuentren correctamente cargados antes de su postulación.

En cuanto tenga la certeza de haber llenado los datos y cargado correctamente los documentos, deberá hacer click en el botón "Postularme" para que quede guardado en el sistema.

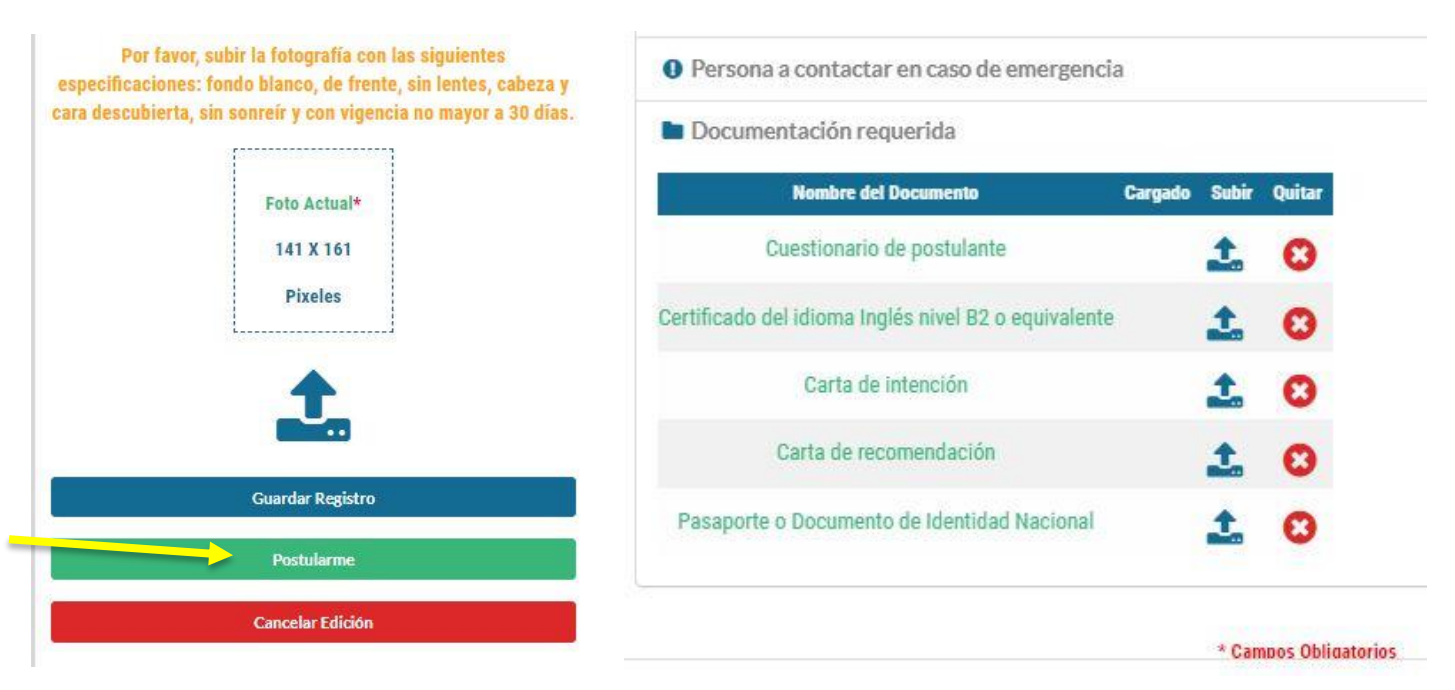

#### **Paso 6 Verificar datos y número de folio del expediente**

Después de haber llenado los rubros solicitados y cargado la documentación requerida, el sistema arrojará un mensaje con un resumen de todos sus datos, documentos cargados y número de folio del expediente, al mismo tiempo recibirá un correo electrónico a la dirección con que se registró, confirmando su número de folio de expediente.

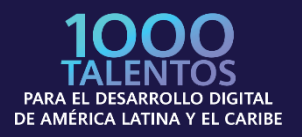

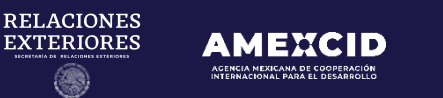

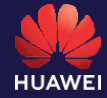

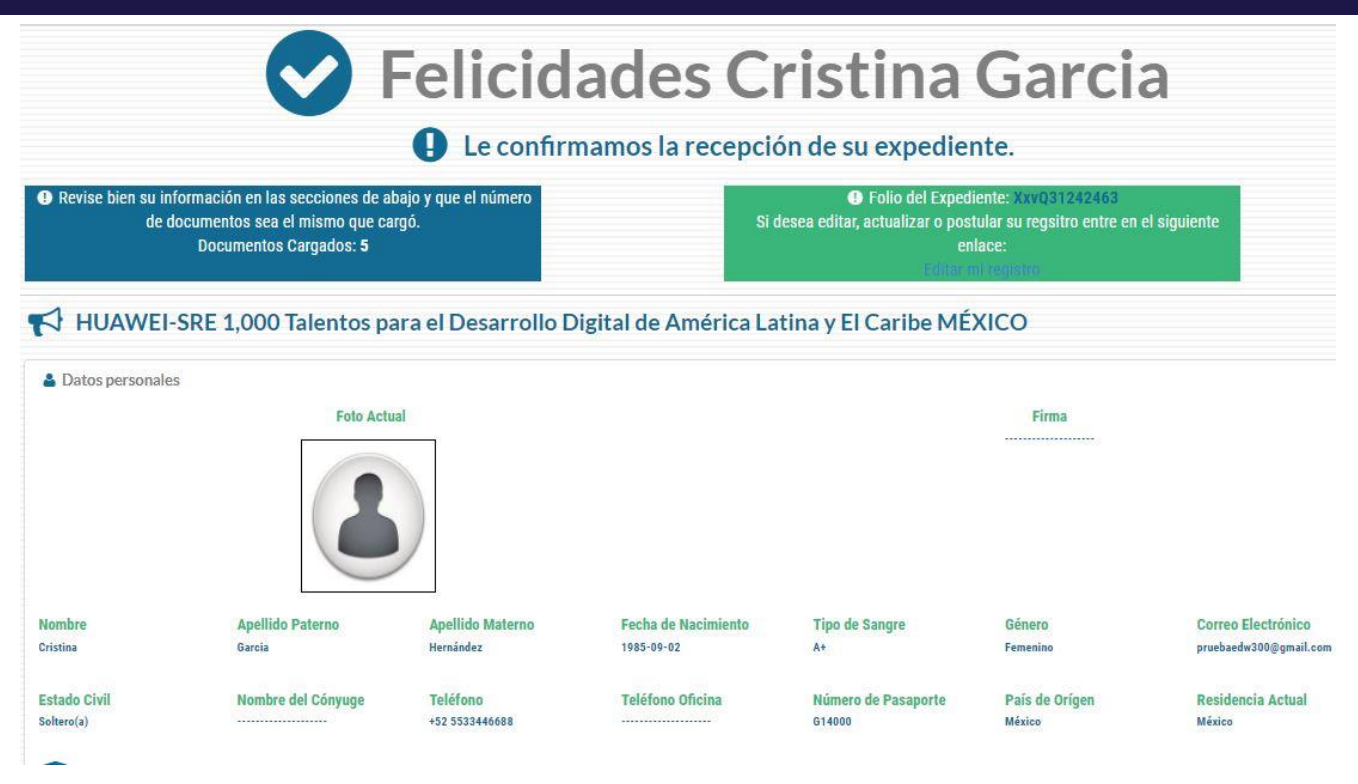

#### **Paso 7 Verificar el número de documentos que registró en el sistema.**

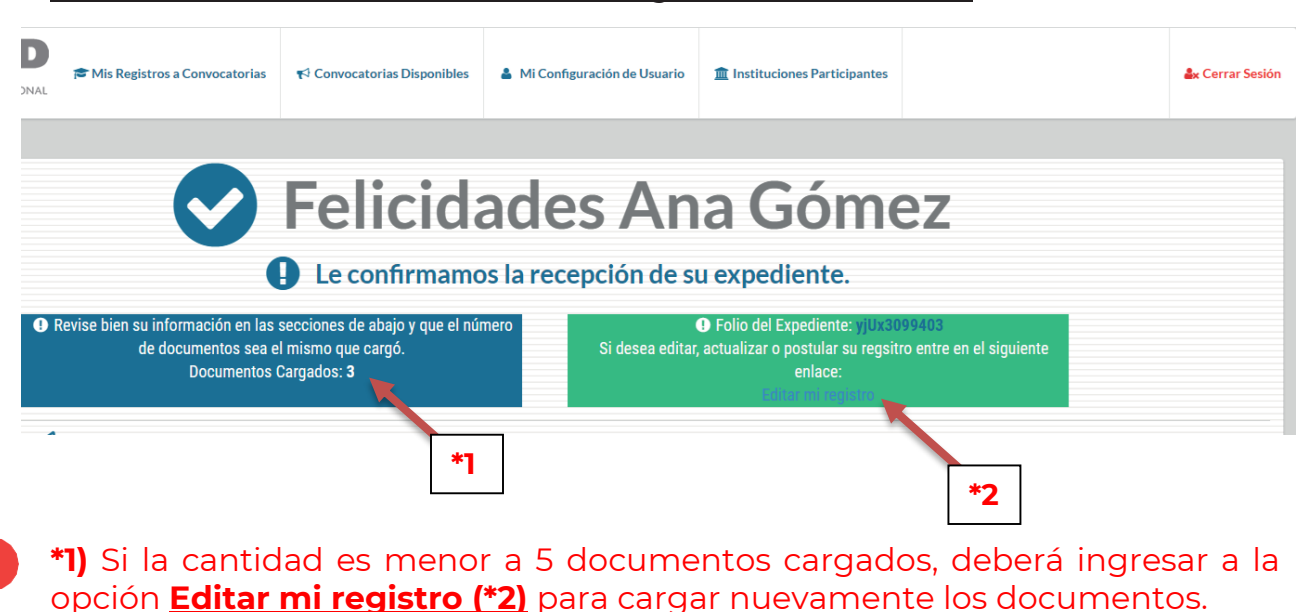

Revise el número de documentos cargados en el sistema.

**8**

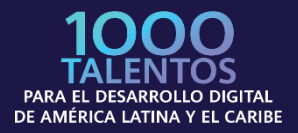

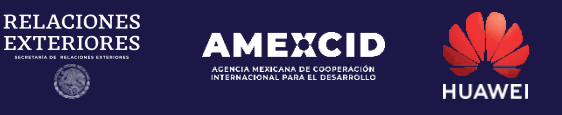

El sistema regresará al menú principal y en la opción de "Documentación requerida", deberá cargar el documento faltante y dar click en el botón "Subir".

Se mostrará una ventana para que pueda cargar el archivo correspondiente (en formato PDF), en cuanto se haya subido se mostrará el ícono azul de bajo de la columna "Cargado", indicando que sus documentos se han subido:

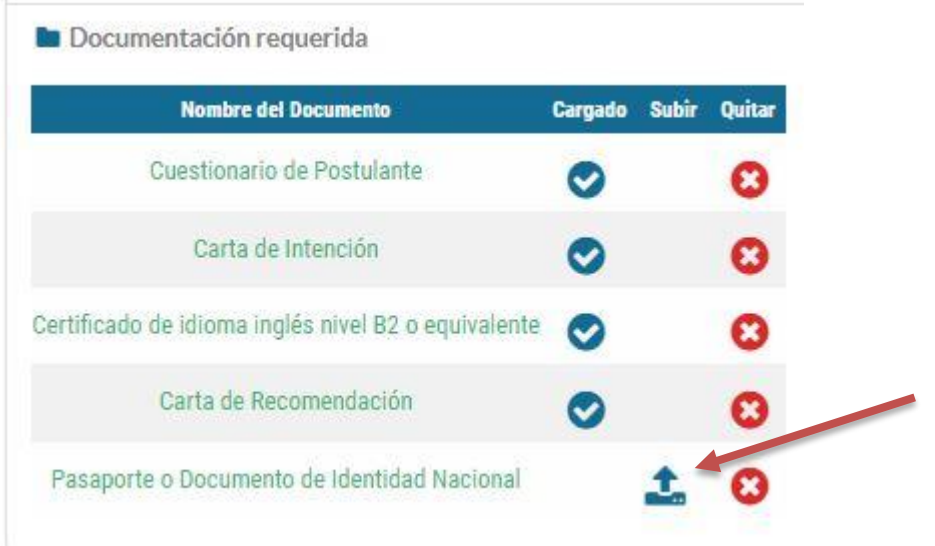

En cuanto tenga la certeza de haber llenado los datos y cargado correctamente los documentos, deberá hacer click en el botón "Actualizar registro" para que quede guardado en el sistema.

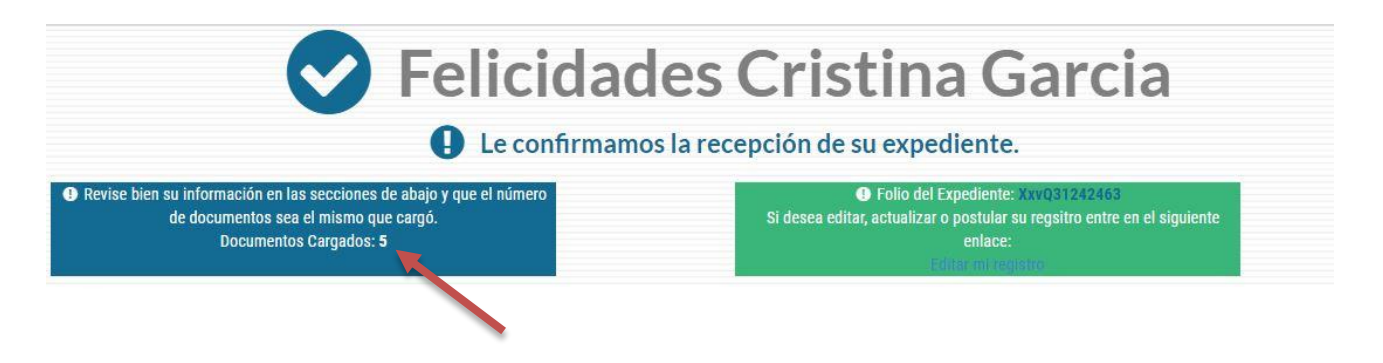

### **Contacto**

Cualquier duda relacionada con la Convocatoria contactar a:

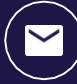

[infobecas@sre.gob.mx](mailto:infobecas@sre.gob.mx)

Cualquier duda técnica relacionada con el Sistema de Gestión de Cooperación Académica (SIGCA) contactar a:

 $\bigcirc$  [infobecas@sre.gob.mx](mailto:infobecas@sre.gob.mx)

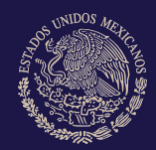

**GOBIERNO DE** MÉXICO

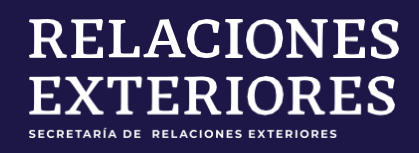

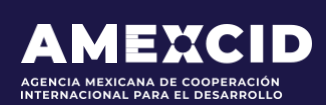

gob.mx/**amexcid** @AMEXCID

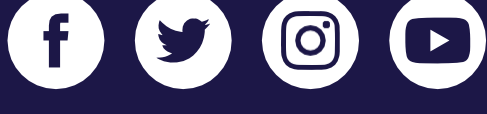

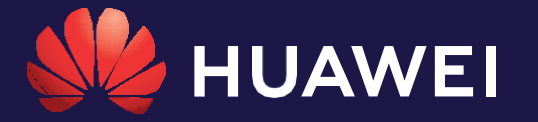

huawei.com/**mx**

@HuaweiLatam

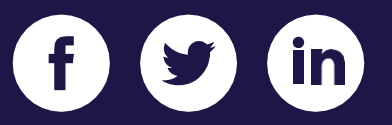